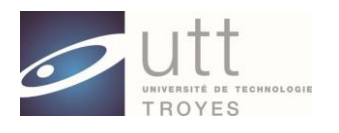

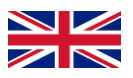

### **How to apply to the "Optics and NanoTechnology" master at UTT?**

- $\Rightarrow$  The master ONT is a one-year "Advanced" Master for those who already have a 1-year Master qualification or more. Such Master does give access to doctoral studies (PhD). Following the European standard, this master provides 60 ECTS (ECTS: European Credit Transfer and Accumulation System)
- $\Rightarrow$  This master Masters is taught in English.
- $\Rightarrow$  The online application is fast once you have gathered all the required documents given below (page 1 and 2). However, please do not apply too late because your documents will be checked, and we may ask you modifications…this can takes days or weeks and the deadline will be passed.

### **Eligibility Condition**

**For European students:** To apply you must have reached 240 ECTS (M1) or more.

**For student outside Europe** ; ONT corresponds to the last year of a master program. You must have followed at least a 4-year university program (M1). A jury will decide if your cursus corresponds to 240 ECTS or not.

### *Procedure :*

You need to apply online from:

<http://www.utt.fr/en/education/master-of-science.html>

Application period (in 2019):

- **February to 31st May**
- $\downarrow$  Jury dates for admission
	- ❖ 1<sup>st</sup> jury : application before 30 march (Jury beginning of april)
	- $\div$  2<sup>nd</sup> Jury : application before 31<sup>st</sup> May (Jury beginning of July)

You need to provide all the information **before** the jury for the application to be considered (preparation time). Jury decision will be provided fisrt online, shortly after the Jury date. Then the decision will be emailed to you.

### *Required documents*

- $\Box$  Detailed CV \*
- Letter of motivation (topics, professional objectives, ...) \*
- $\downarrow$  Copy of your qualifications/Diploma (including all the university diplomas and the last diploma before university) \*
- $\frac{1}{\sqrt{2}}$  and detailed transcripts
- Student certificate (**mandatory if you are currently student)**
- $\leftarrow$  Rankings, or gpa (mandatory if available)
- $\perp$  Description of the courses (content), as provided by your university (name of the course, number of hours or ECTS, and content). \*

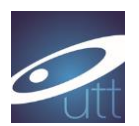

- Language level certificate (english), such as TCF, TOEIC, BULATS... \* If you don't have such certificate, please provide an attestation from your university giving your language level. If you are enrolled in the ONT program, you will have to provide the certificate for the administrative inscription.
- $\downarrow$  2 recommendation letters (at least one)  $*$
- $\ddot{\phantom{1}}$  Your CEF number for students applying through "Campus France". The CEF procedure (campus France) is mandatory for students from:

ALGERIA, ARGENTINA, BENIN, BRAZIL, BURKINA FASO, BURUNDI, CAMEROON, CHILE, CHINA, COLOMBIA, COMOROS, CONGO BRAZZAVILLE, SOUTH KOREA, IVORY COAST, DJIBOUTI, EGYPT, UNITED STATES, GABON, GUINEA, INDIA, INDONESIA , IRAN, JAPAN, KUWAIT, LEBANON, MADAGASCAR, MALI, MOROCCO, MAURITIUS, MAURITANIA, MEXICO, PERU, DEMOCRATIC REPUBLIC OF CONGO, RUSSIA, SENEGAL, SINGAPORE, TAIWAN, TOGO, TUNISIA, TURKEY AND VIETNAM.

If you are from one of the country above, it is important before you apply to register to the **Campus France.org** of your country by following this link: [http://www.campusfrance.org](http://www.campusfrance.org/) (This is mandatory to obtain a VISA). You will receive a « CEF number ». If you are outside europe and not from one country above, you need to get in touch with the French ambassy anyway for visa application.

#### *Application :*

- $\frac{1}{\sqrt{2}}$  **Step 1 :** online application
- **Step 2 :** you can check online if you receive any information
- **Step 3** : you will receive the final decision via mail/email.
- *Step* **4** : If you are accepted, you need to **confirm before the deadline.**

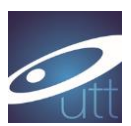

**ONLINE APPLICATION** <http://www.utt.fr/en/education/master-of-science.html>

Then follow the link: [http://candidature.utt.fr](http://candidature.utt.fr/)

### **The website is optimized for Firefox.**

### **1. Create an account**

For the time, you need to create an account

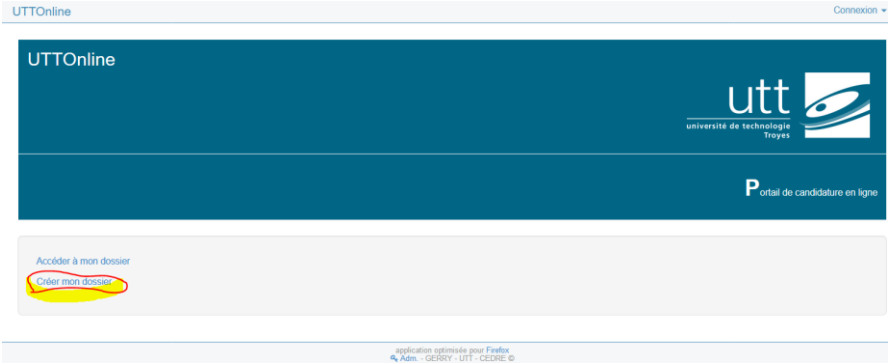

(Note you login somewhere to remember it, also your password should be made of 8 characters, not more) You will receive the following mail to activate your account

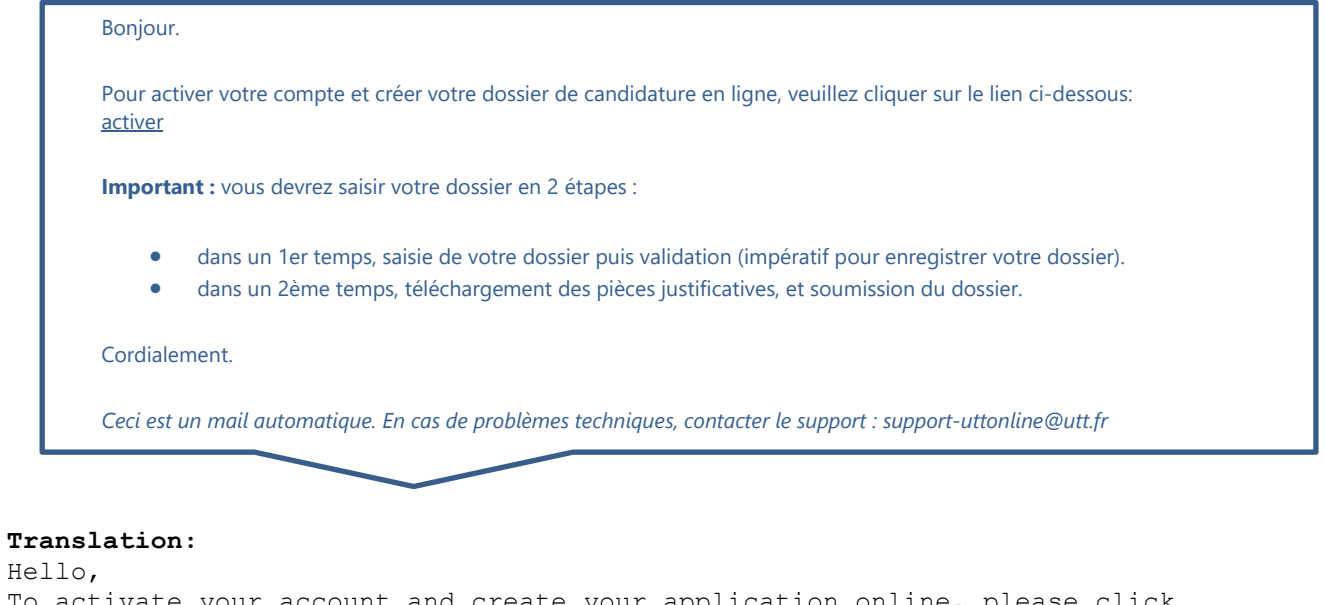

To activate your account and create your application online, please click on the link below: activate **Important:** you will have to enter your file in 2 steps • In a first step, entering your file then validation (imperative in order to record your file) • In a second time, downloading the supporting documents, and submitting the file. Cordially. This is an automatic mail. In case of technical problems, contact the support: [support-uttonline@utt.fr](mailto:support-uttonline@utt.fr)

 $\Rightarrow$  Click on the link and connect with your login and password

## **2. Choose ONT training (« formation »)**

Search for the panel « Physique Appliquée et Ingénierie Physique » (APPLIED PHYSICS AND PHYSICAL ENGINEERING)

Click on « créer un dossier » in « Physique Appliquée et Ingénierie Physique »

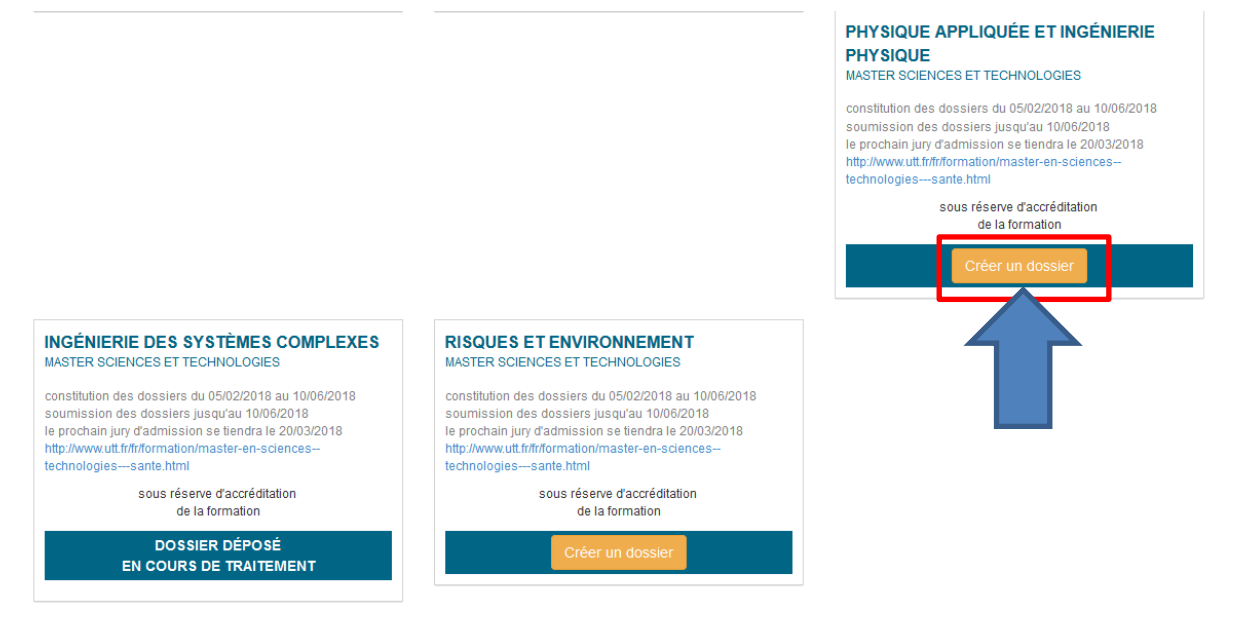

#### Scroll down and click on « candidater »

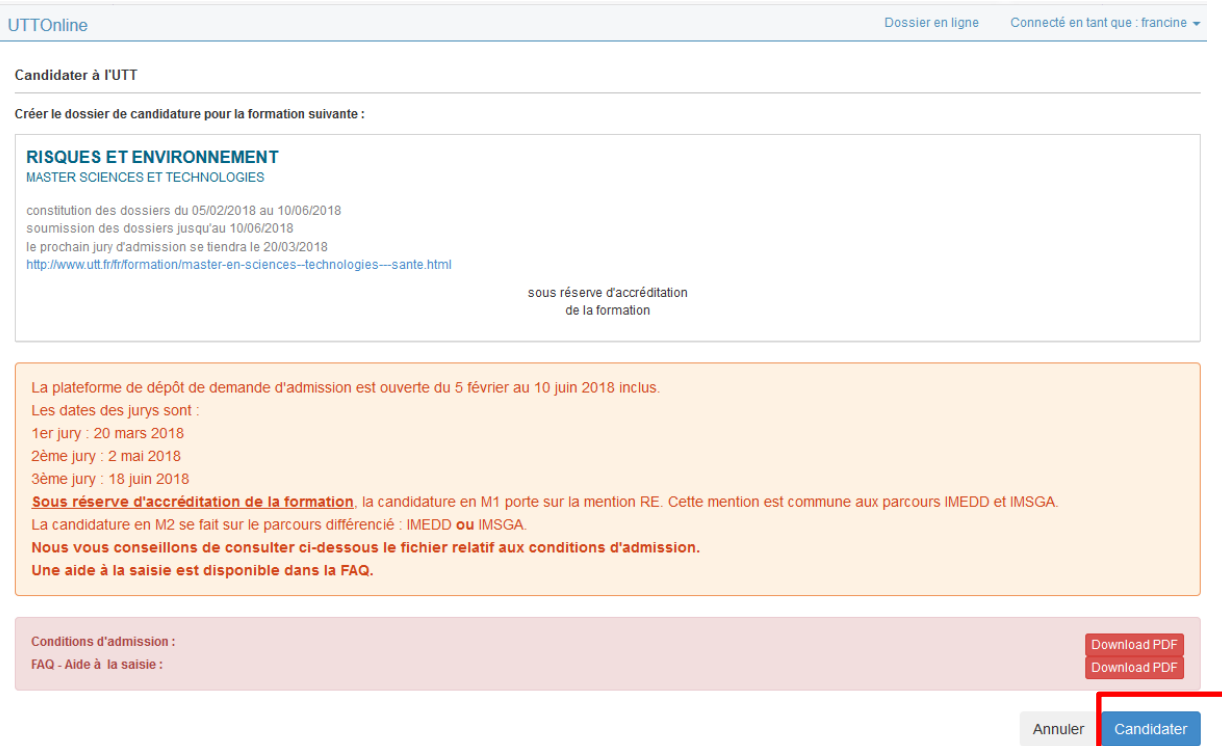

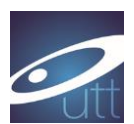

You will receive an email, just to inform you (you can proceed to next step) :

#### Bonjour.

Votre dossier a été initialisé.

Vous pouvez maintenant enregistrer vos données puis télécharger les pièces justificatives qui vous seront demandées.

La date limite de soumission de votre dossier de candidature est le 10/06/2018.

Si vous êtes étudiant étranger, merci de vous inscrire sur Campus France (si vous êtes concernés) ou de vous rapprocher de votre ambassade pour l'obtention de votre visa étudiant.

Cordialement.

*Ceci est un mail automatique. En cas de problèmes techniques, contacter le support : support-uttonline@utt.fr*

Translation :

Hello.

Your file has been initialized. You can now save your data and download the supporting documents that will be requested. The deadline for submission of your application is 10/06/2018. If you are a foreign student, please register on Campus France (if you are concerned) or get in touch with your embassy to obtain your student visa. Cordially. This is an automatic mail. In case of technical problems, contact the support: support-uttonline@utt.fr

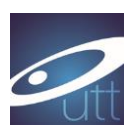

## **Filling the file (online)**

## **1. Identity / Adress :**

Dossier en ligne Connecté en tant que : francine ▼

Candidater à l'UTT

UTTOnline

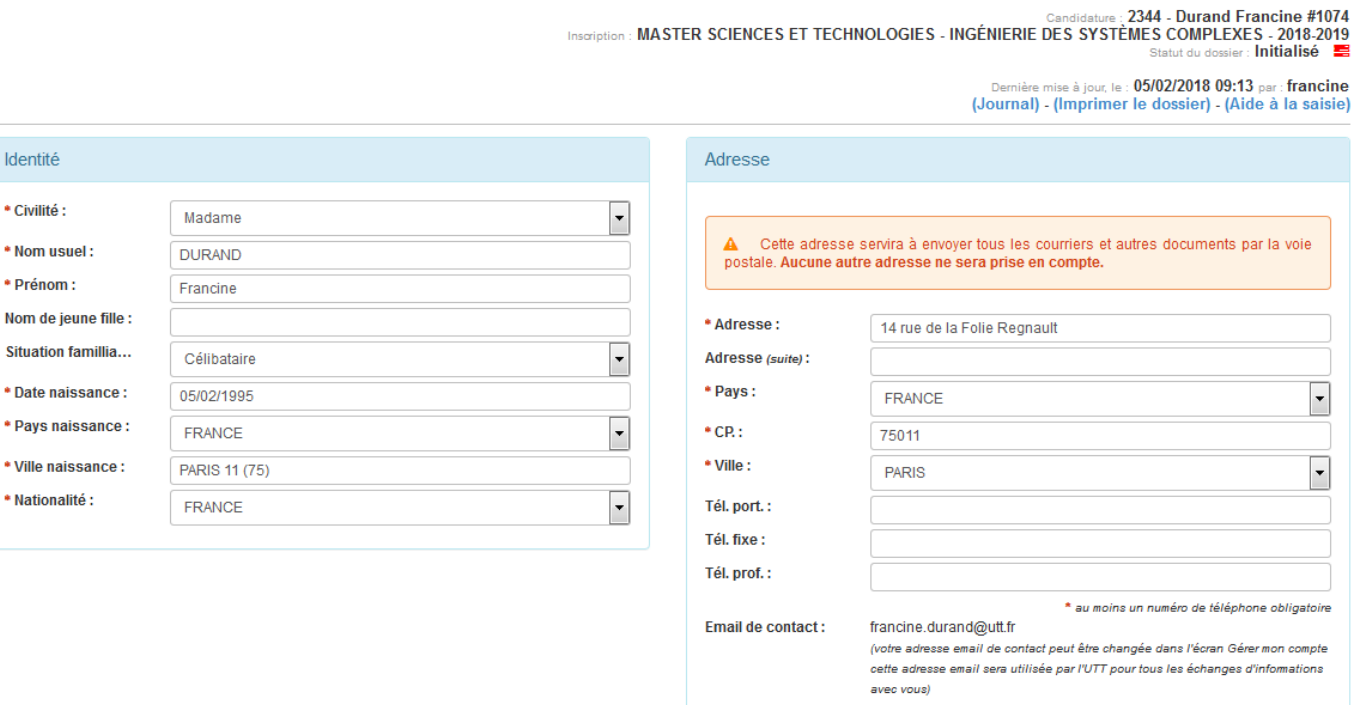

22 L L

#### **Translation**

- 
- 
- 
- If married women, birth name:  $*$  City
- 
- 
- 
- \*Nationality:
- \* Madam, mister,...<br>
\*Name \*Name \*Name \*Name \*Name \*Name \*Name \*Name \*Name \*Name \*Name \*Name \*Name \*Name \*Name \*Name \*Name \*Name \*Name \*Name \*Name \*Name \*Name \*Name \*Name \*Name \*Name \*Name \*Name \*Name \*Name \*Name \*Name \*Na
	- \* Country (yours)
- \* given name \* CP: City code
	-
- \*Birth date: Phone (mobile)
- \*Country of birth Phone (other, e.g. at home or at work) \*City of birth (=> at least 1 phone number)

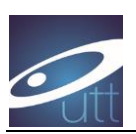

## **2. « Type de candidature » (Application type)**

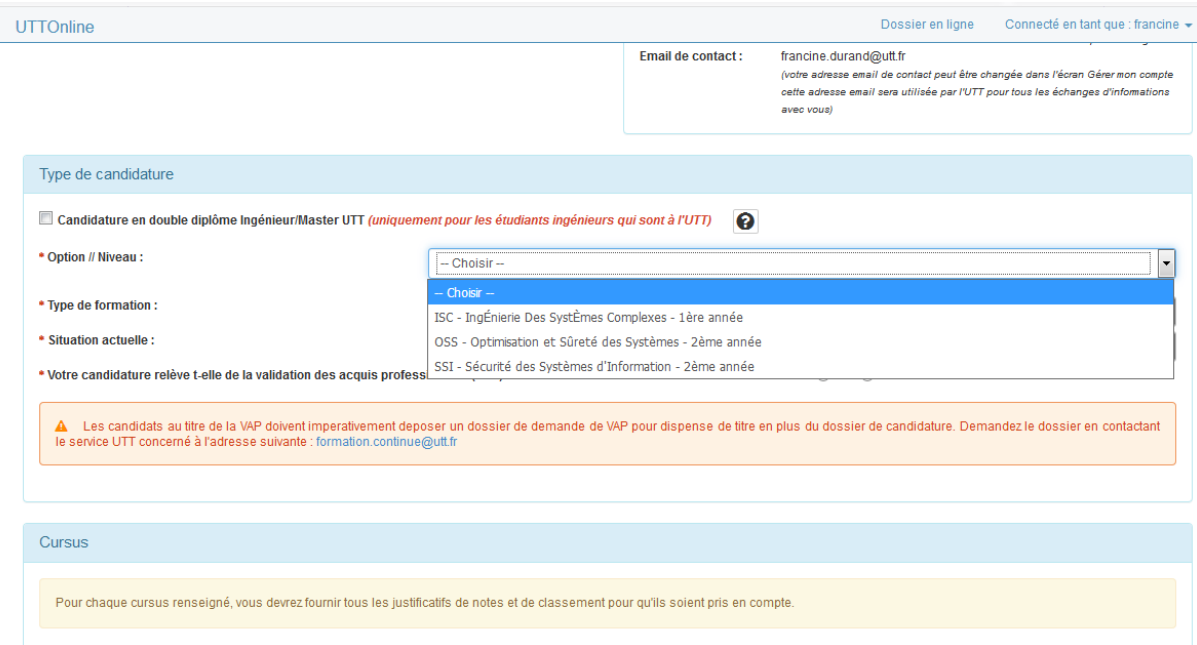

Do not check the checkbox ("Candidature en double diplome…")

Option / Niveau : choose ONT- Optique et Nanotechnologies-2eme année

### *\*Type de formation :*

**- Formation initiale** : Choose this if you are currently student or you were still a student within the last 3 years

**- Formation continue** : Choose this if you are employee, or without job and you have stopped your study for more than 2 years.

**Current situation** : select your current situation

**\* Votre candiature relève…. : Answer no**

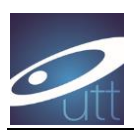

## **3. Cursus :**

Click on « Ajouter cursus antérieur » to add your PREVIOUS diploma (if you have 2 previous diploma for example, you will need to repeat 2 times this step)

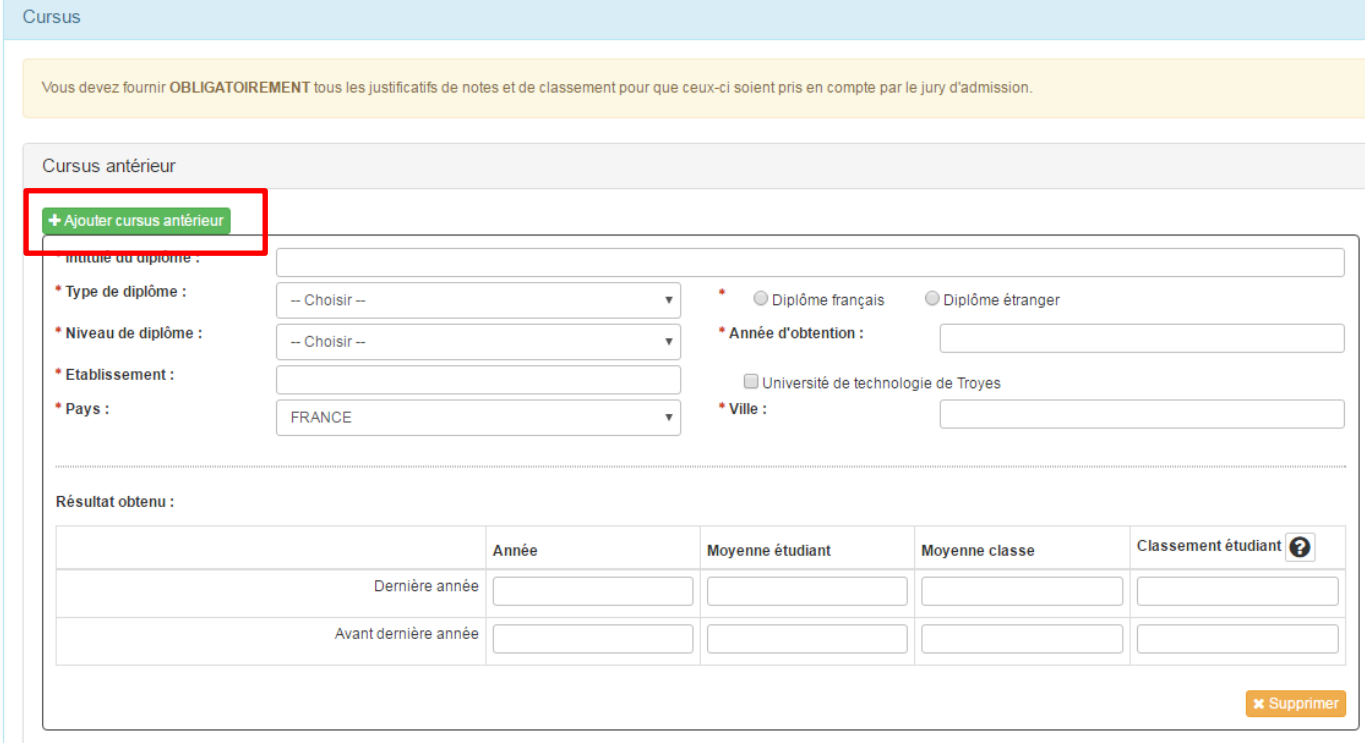

\*Name of diploma … example: Bachelor photonics

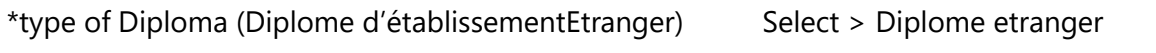

(if the diploma is not french)

- \* Dipoma level...example +3 ( $3<sup>rd</sup>$  of univ) \* Year: example: 2017
- \* School/university name Do not check the box (unless it was obtained at UTT)
- \* Country \* City

### Score: (**You need to provide your scores/ranking information**)

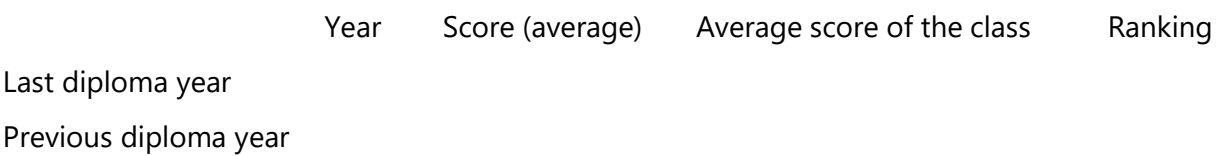

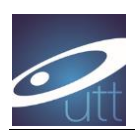

## **4. Current year (if you are currently student)**

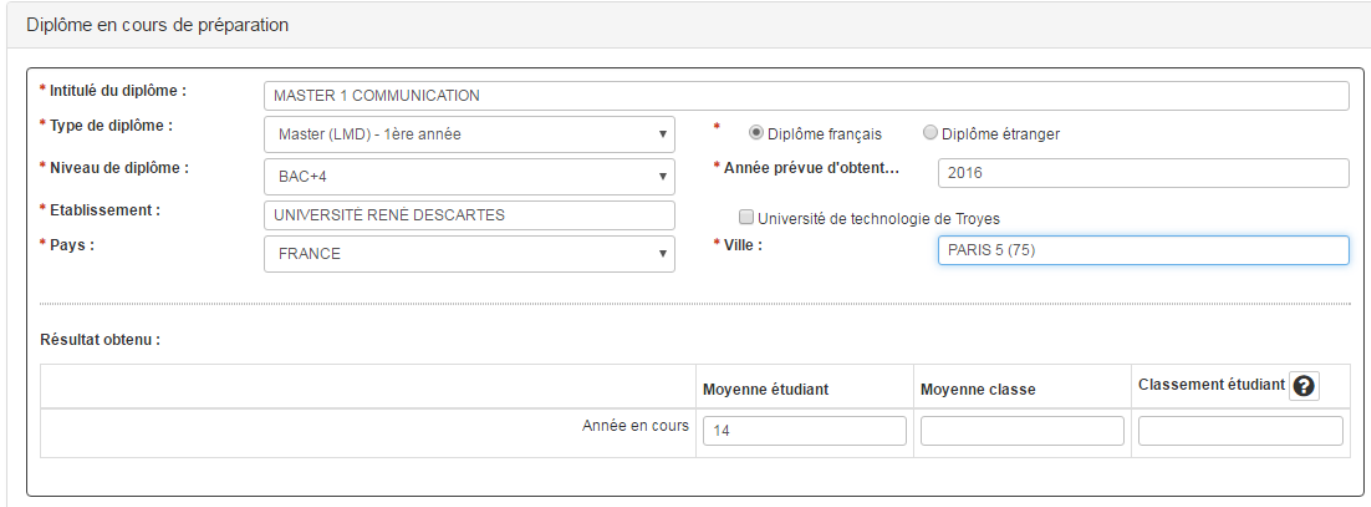

#### \*name of the diploma

- \* type of diploma; \*Select "diplome étranger" (unless it is a French diploma)
- \* Level of diploma \*expected year of graduation
- \* School/University Do not check the box unless it is UTT diploma
- \* Country \*city

Score, ranking information

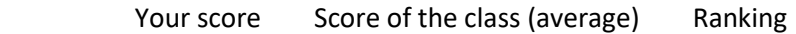

Current year

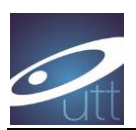

## **5. Compétences linguistiques (language skill)**

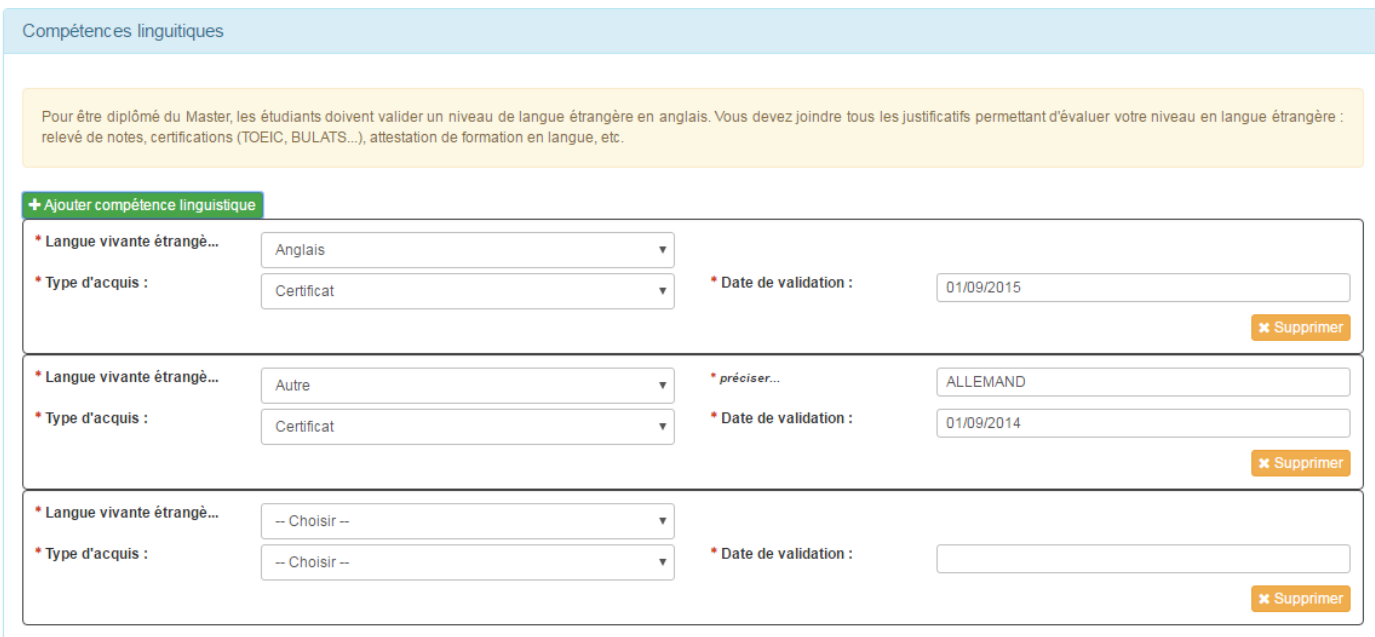

Click on « ajouter compétence linguistique » to add a language

English is mandatory

\* Language (if you want to add another one, select« Autre », then you can precise, e.g. Mandarin )

\* type of training \* Yalidation date

If you don't have passed an external test, ask an attestation from your university on your English level before the application deadline. If you are enrolled you will have to provide a certificate.

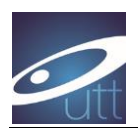

## **6. Other Jobs**

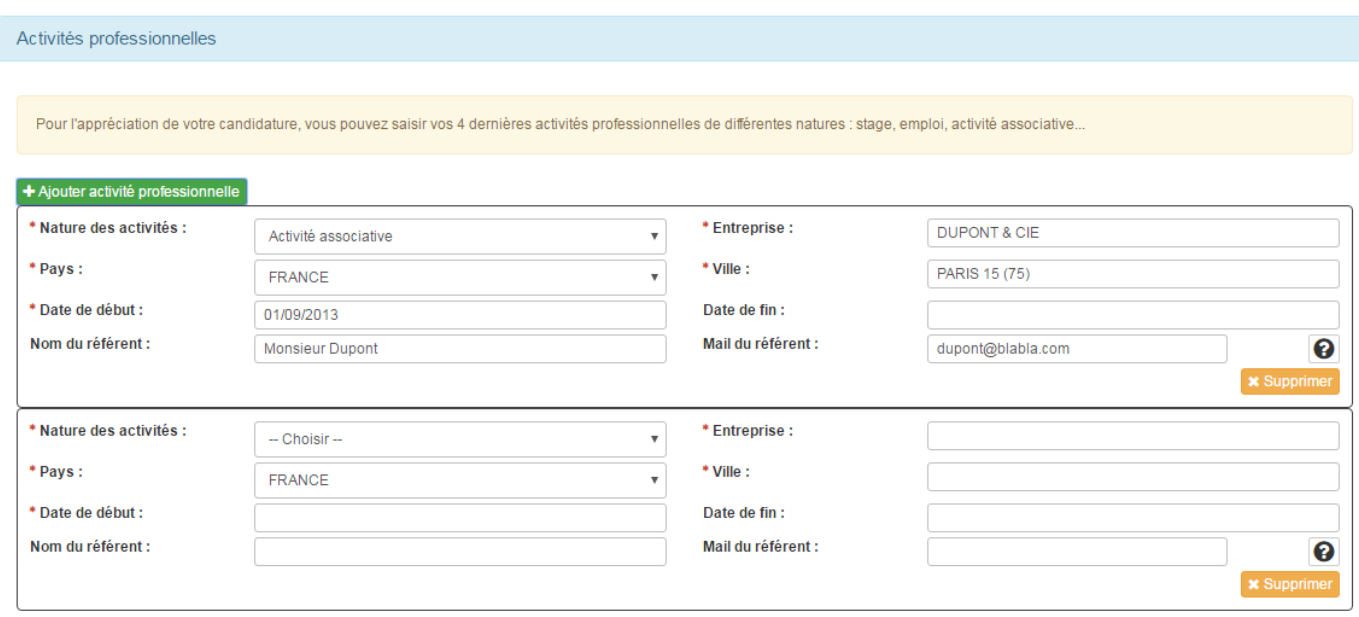

If you have been working in a company or have made another type of work, you can add the information here

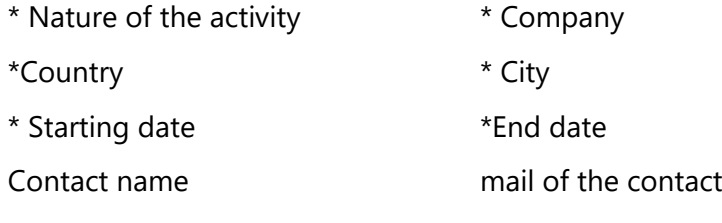

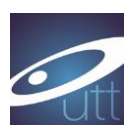

## **7. File saving**

1) You can now save the File:

Click first on "Enregistrer les données" (It will save the data, but you can still modify later on)

#### You will receive an email

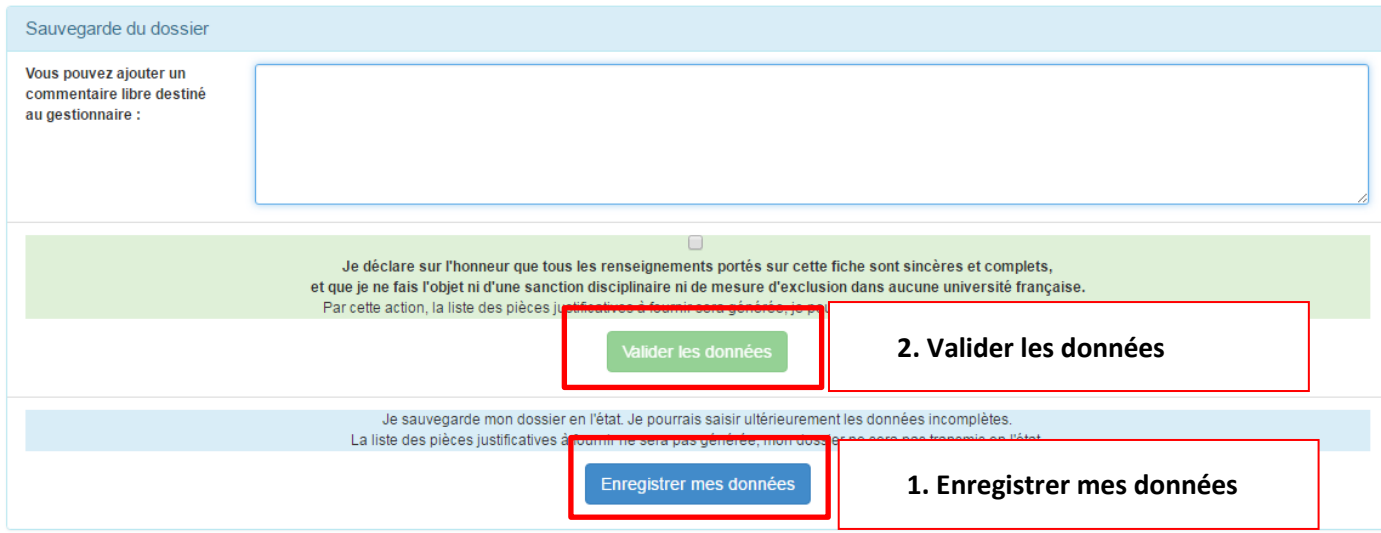

#### **Email :**

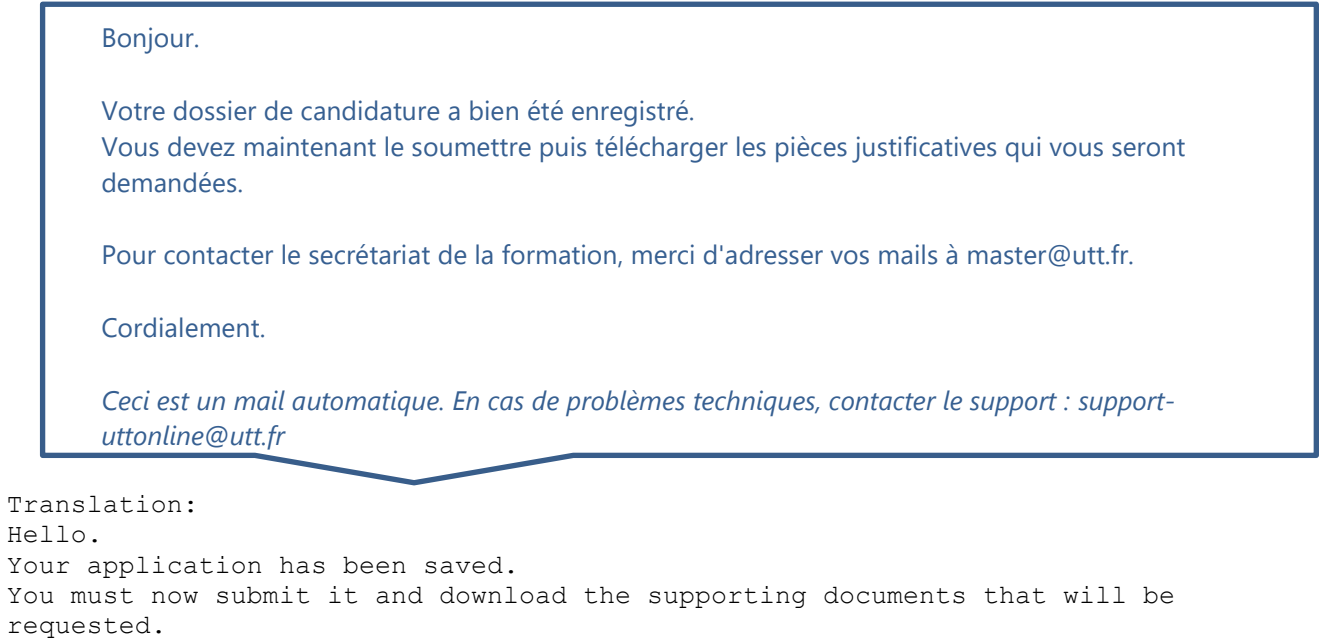

To contact the training secretariat, please send your emails to master@utt.fr. Cordially. This is an automatic mail. In case of technical problems, contact the support: support-uttonline@utt.fr

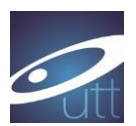

#### VALIDATION

To continue the procedure (**after saving**), you have to check the box « je déclare … » (sincere declaration) and " **valider** les données". Note that after validation you can still modify too.

You receive an email :

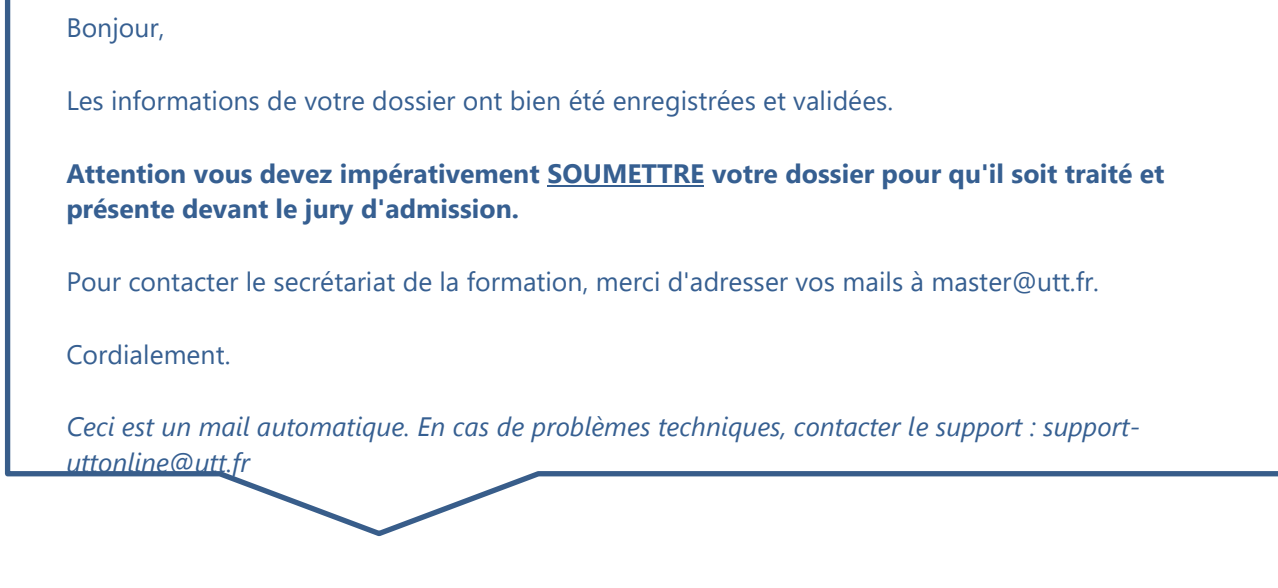

Hello, The information in your file has been saved and validated. You must imperatively SUBMIT your file so that it is treated and presented before the jury of admission. To contact the training secretariat, please send your emails to master@utt.fr. Cordially. This is an automatic mail. In case of technical problems, contact the support: support-uttonline@utt.fr

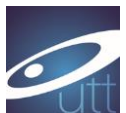

Candidater à l'UTT

Votre dossier a été validé avec succès.

Retour

 $\overline{\mathbf{x}}$ 

: 2346 - Mme Durand Francine #1074 Condigion : MASTER SCIENCES ET TECHNOLOGIES - RISQUES ET ENVIRONNEMENT - 2018-2019<br>Statut du dossier : Validé (saisie ok, pièces non téléchargées)

Dernière mise à jour, le : 05/02/2018 11:29 par : francine<br>(Journal) - (Imprimer le dossier) - (Aide à la saisie)

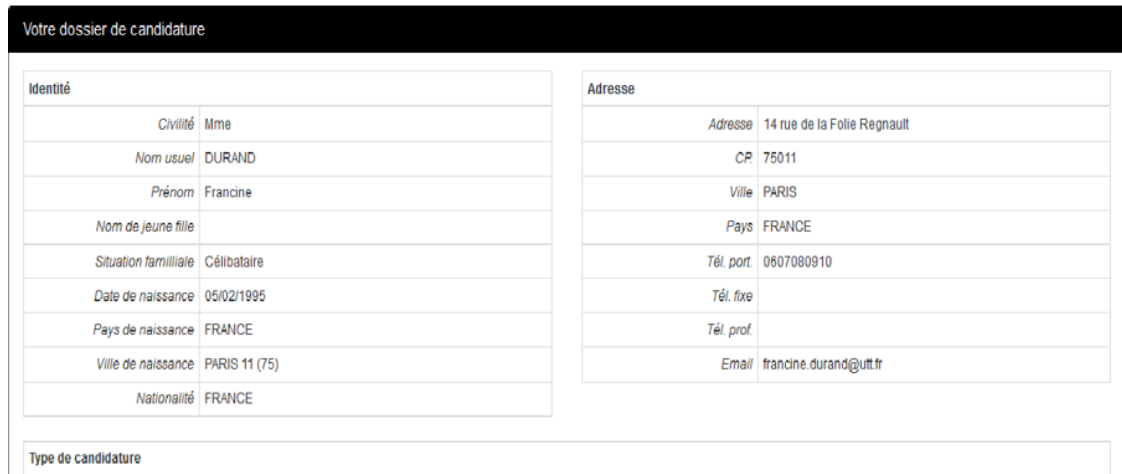

After validation, you can still modify your file ("modifier mon dossier") if needed.

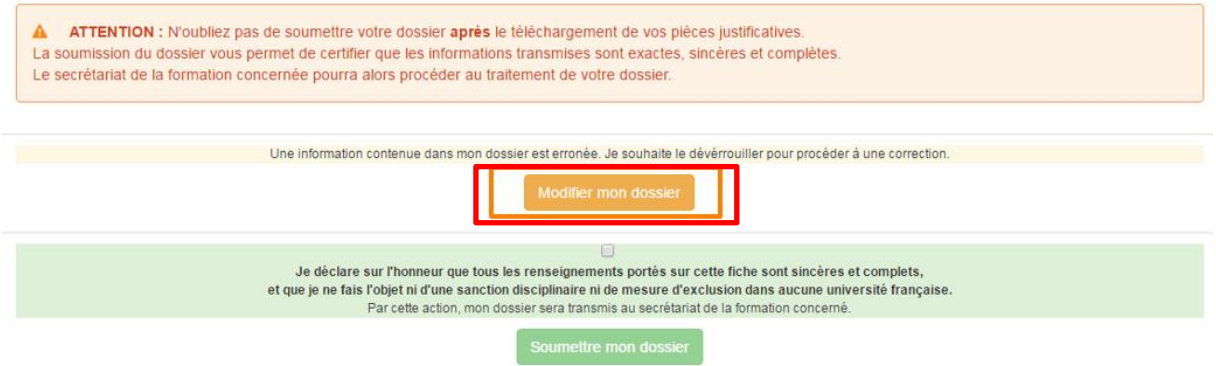

Then, you can check « je déclare sur l'honneur … » and submit the administrative part (« **soumettre** mon dossier ») . Once the administrative part is submitted , you can continue.

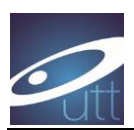

### 2<sup>nd</sup> PART of the file

## **Uploading pdf files (« Pièce à fournir")**

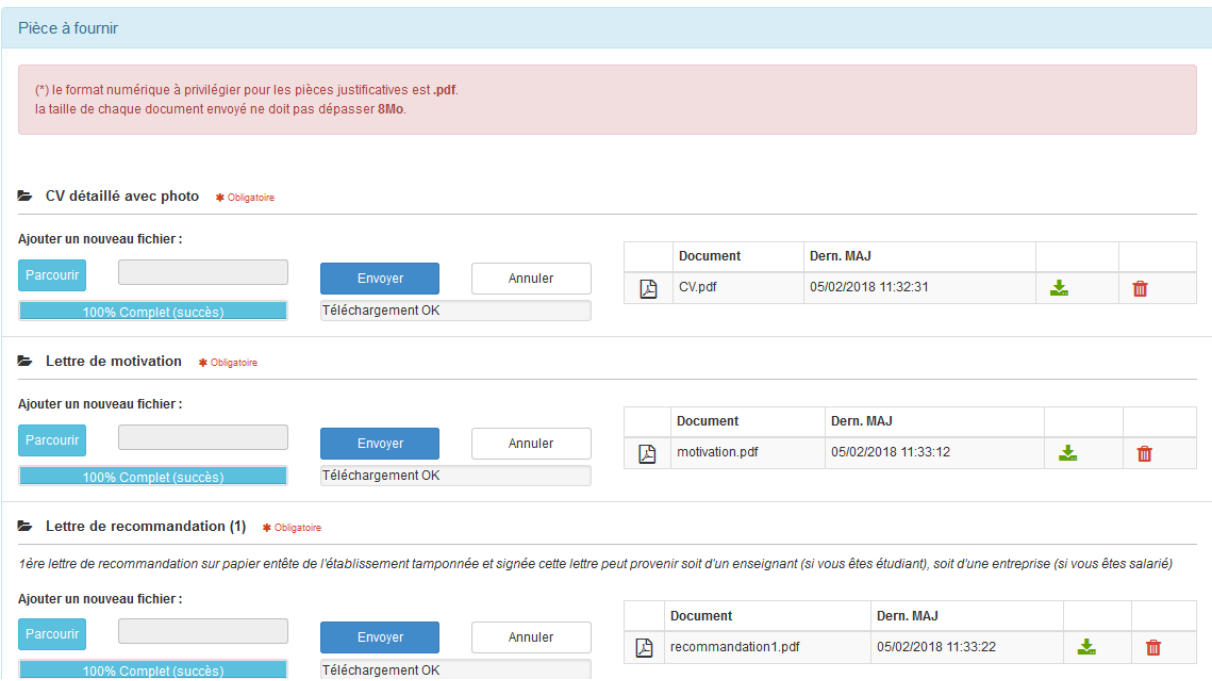

Upload all the required pdf files (xls and doc files can work too). The size must be < 8Mo .

The list is given again in the next page

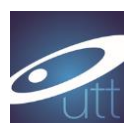

List of the document to upload

- CV détaillé \*
- Lettre de motivation (au regard des compétences et de la spécialité pour laquelle un dossier de demande d'admission est déposé et au regard du projet professionnel en cohérence avec la spécialité visée) \*
- Copie de tous les diplômes obtenus (du baccalauréat à ce jour) \*
- Relevés de notes semestriels ou trimestriels des diplômes obtenus jusqu'au diplôme en cours (du baccalauréat à ce jour) \*
- Certificat de scolarité de l'année en cours si nécessaire (**si vous êtes actuellement étudiant, ce document est obligatoire**)
- Justificatif de classement s'il existe
- $\downarrow$  Descriptif des uv/modules suivis après le bac ou programme d'études suivies \* : il s'agit d'un document qui, en principe, vous est remis au début de vos études ; il décrit vos UV, leur nombre d'heures de formation et le nombre d'ECT (plan d'étude, plaquette de formation, contrat d'étude …)
- Justificatif de niveau de langue comme TCF, TOEIC, BULATS... \* : si vous n'avez pas de test externe, vous devez demander à votre établissement une attestation justifiant votre niveau de langue avant la date limite de clôture des dépôts de candidature. Si vous êtes admis, vous devrez fournir le certificat pour l'inscription administrative au plus tôt.
- $\frac{1}{2}$  2 lettres de recommandation (au moins une) \*
- Justificatif de numéro de matricule CEF **pour les étudiants étrangers concernés** \*

Translation. The \* means it is mandatory

- $\overline{\phantom{a}}$  Detailed CV \*
- Letter of motivation (topics, professional objectives, ...) \*
- $\ddot{\phantom{1}}$  Copy of your qualifications/Diploma (including all the university diplomas and the last diploma before university) \*
- $\frac{1}{2}$  and detailed transcripts for all these diploma (scores per semester)\*
- Student certificate (**mandatory if you are currently student)\***
- Rankings, or gpa **(mandatory if available)\***
- $\downarrow$  Description of the courses (content), as provided by your university (name of the course, number of hours or ECTS, and content). \*
- $\ddot{+}$  Language level certificate (english), such as TOEIC, BULATS...  $*$  If you don't have such certificate, please provide an attestation from your university giving your language level. If you are enrolled in the ONT program, you will have to provide the certificate for the administrative inscription.
- $\frac{1}{2}$  2 recommendation letters (at least one) \*
- $\ddot{+}$  Your CEF number for students applying through "Campus France". The CEF procedure (campus France) is mandatory for students from the list given before.

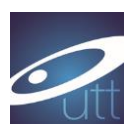

You can insert several files each time, as shown below :

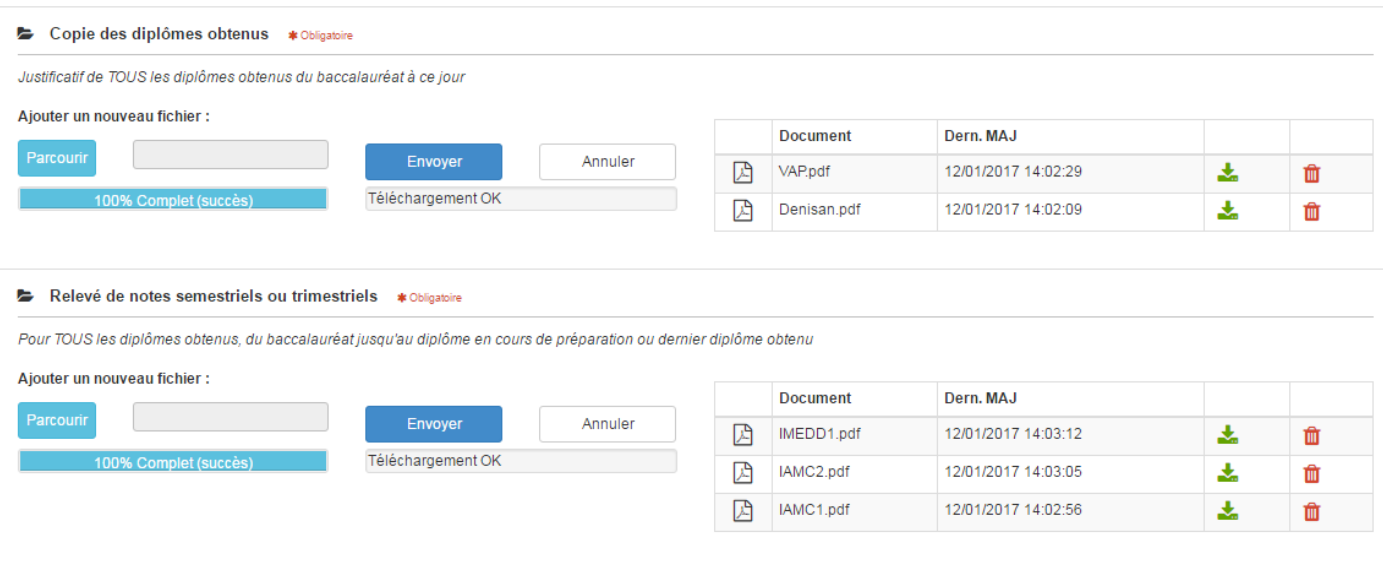

When it is done, check the box « je déclare … » and SUBMIT your file (click on "Soumettre mon dossier")

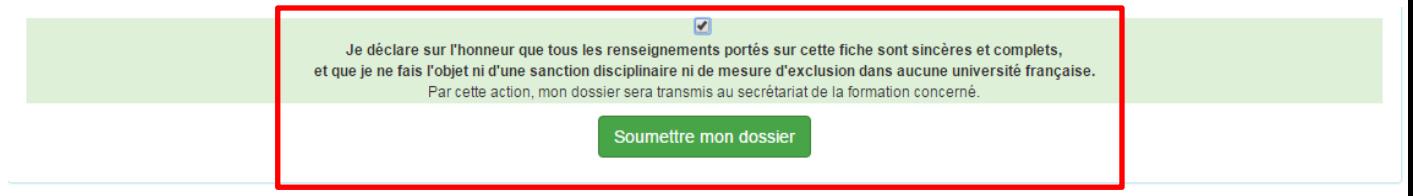

Then you may see something like the following (statute):

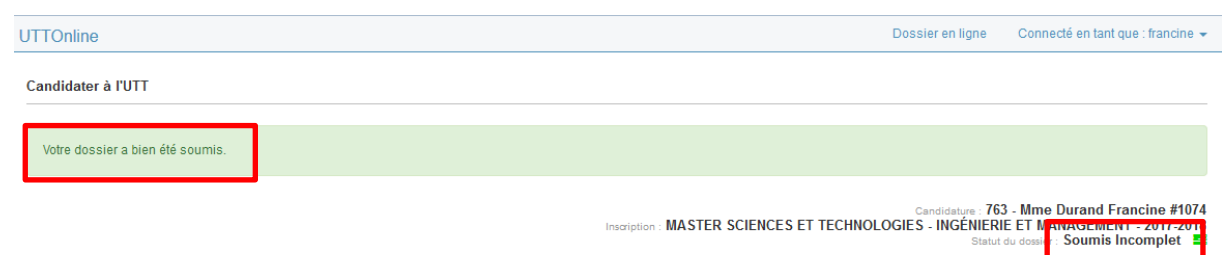

If someting is missing, you receive an email like this (example). It gives you the list of the missing files

Bonjour, Votre dossier a bien été soumis. Merci de télécharger au plus vite la ou les pièces manquantes : **Curriculum vitae - telechargee : Oui - validee : En attente de verification Lettre de motivation - telechargee : Oui - validee : En attente de verification Lettre de recommandation (1) - telechargee : Oui - validee : En attente de verification Lettre de recommandation (2) - telechargee : Non - validee : En attente de verification Copie des diplomes obtenus - telechargee : Oui - validee : En attente de verification Releve de notes semestriels ou trimestriels - telechargee : Oui - validee : En attente de verification Certificat de scolarite de l'annee en cours - telechargee : Non - validee : En attente de verification Justificatif de classement - telechargee : Non - validee : En attente de verification Descriptif des uv/modules suivis apres le bac ou programme d'etudes suivies telechargee : Non - validee : En attente de verification Justificatif de niveau de langue - telechargee : Non - validee : En attente de verification** Pour contacter le secrétariat de la formation, merci d'adresser vos mails à master@utt.fr. Cordialement. *Ceci est un mail automatique. En cas de problèmes techniques, contacter le support : supportuttonline@utt.fr*

If you application is complete or not, i twill be examined at UTT for a more precise check.

There are two cases., as described below

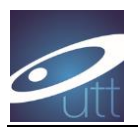

### *1st case) Your file is not complete*

You will receive an email like this one, explaining what is missing, and asking you to upload what is missing as soons as possible

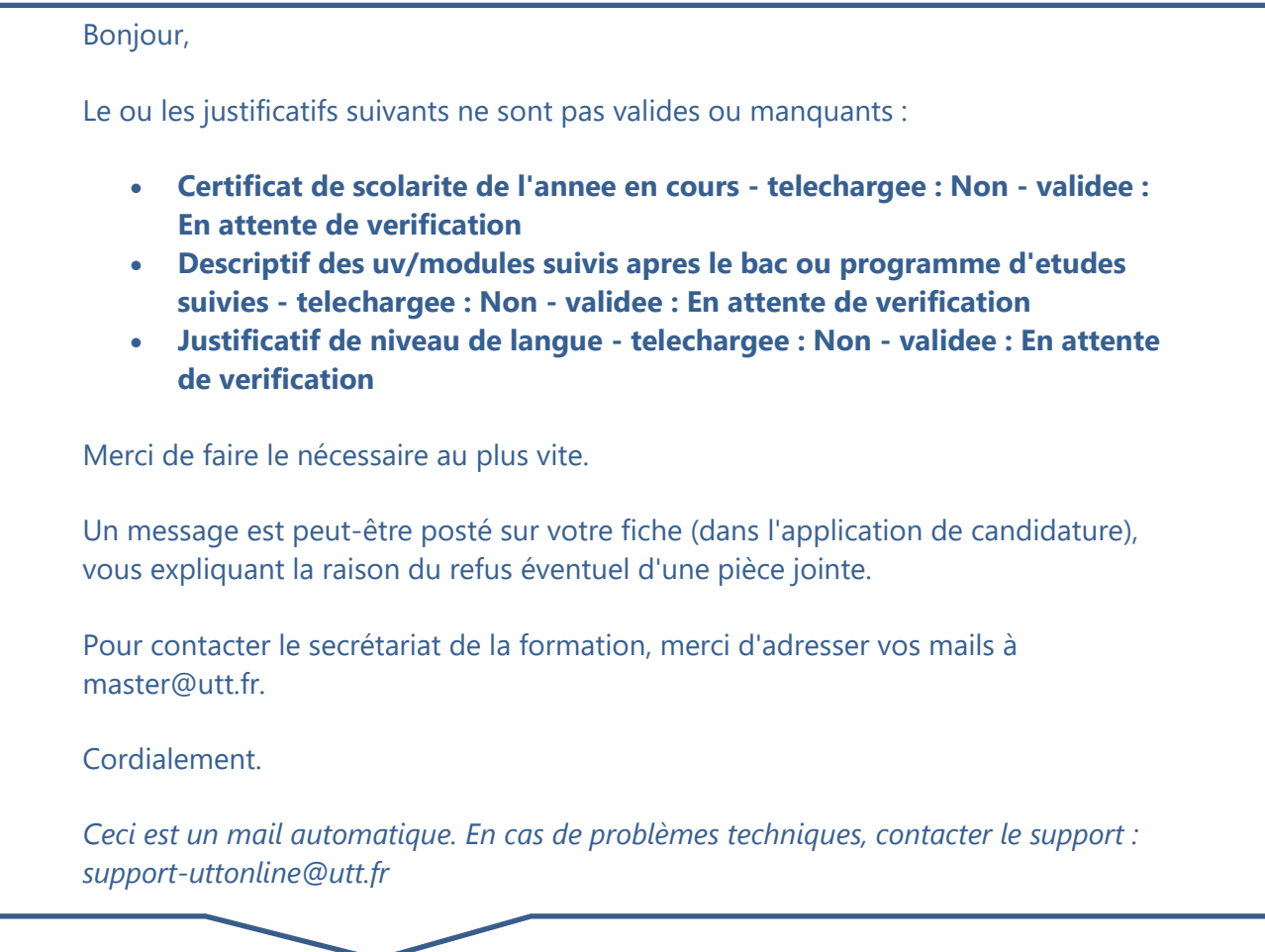

You can also receive another mail like the next one:

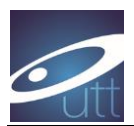

# Bonjour. Un gestionnaire a laisse un commentaire concernant votre dossier... **Test dossier incomplet** Merci de vous connecter au portail de candidature en ligne apres en avoir pris connaissance et de faire le nécessaire si besoin. Cordialement. *Ceci est un mail automatique. En cas de problèmes techniques, contacter le support : support-uttonline@utt.fr*

This mail ask you to check what is missing and to connect. If some documents have not been validated, it will be written:

#### Pièce Valide: non

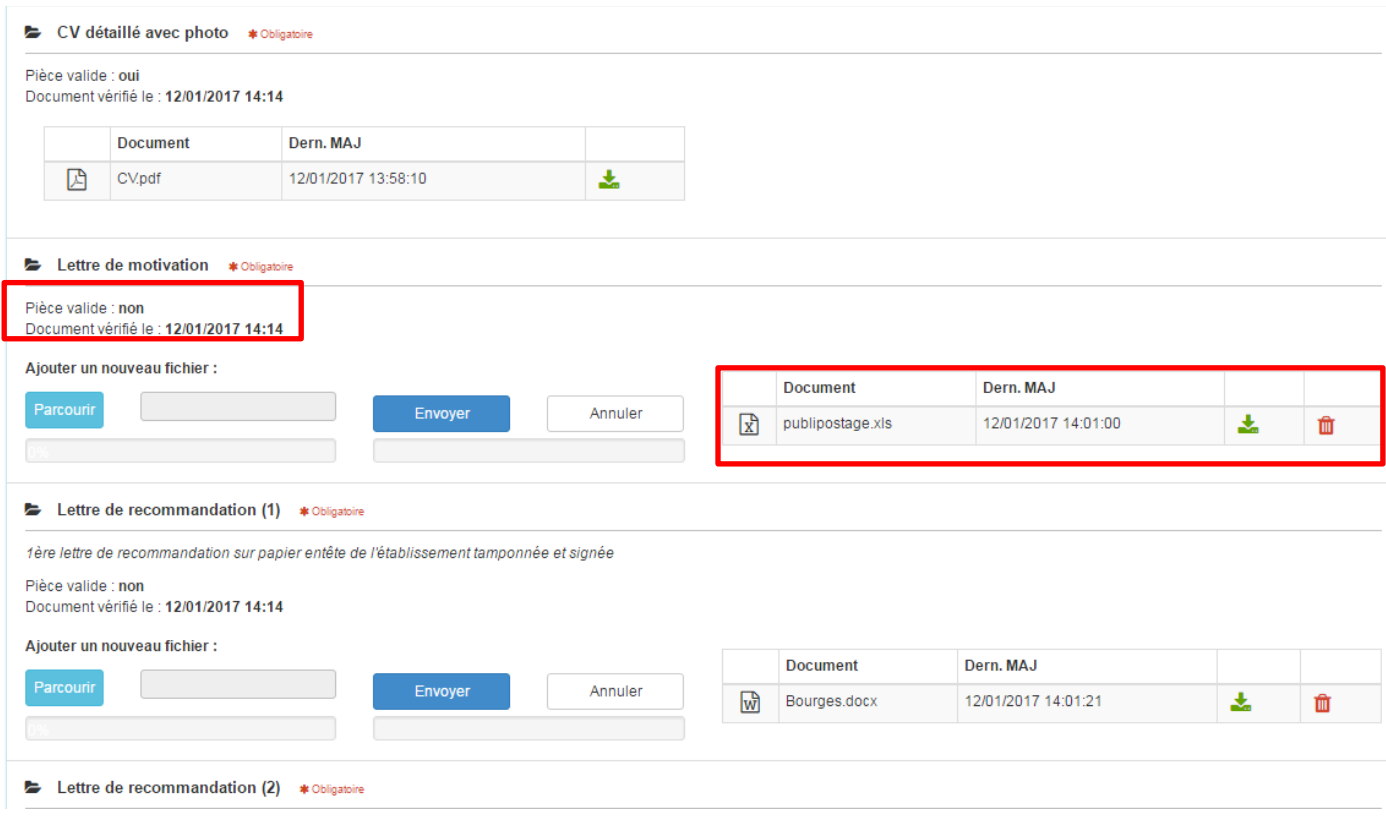

You can then upload the new file solving the issue

Then you need to submit again (« soumettre mon dossier")

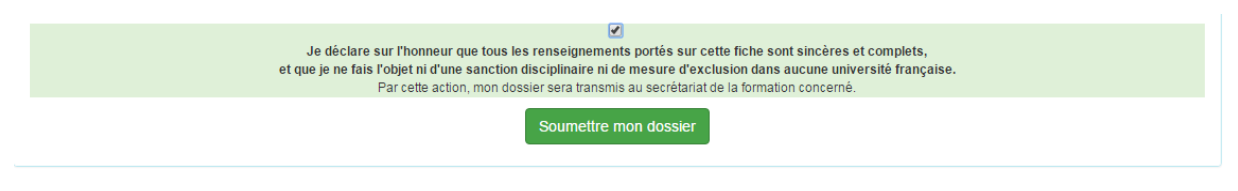

As always, you can receive an automatic email, like this one, it describe what is missing.

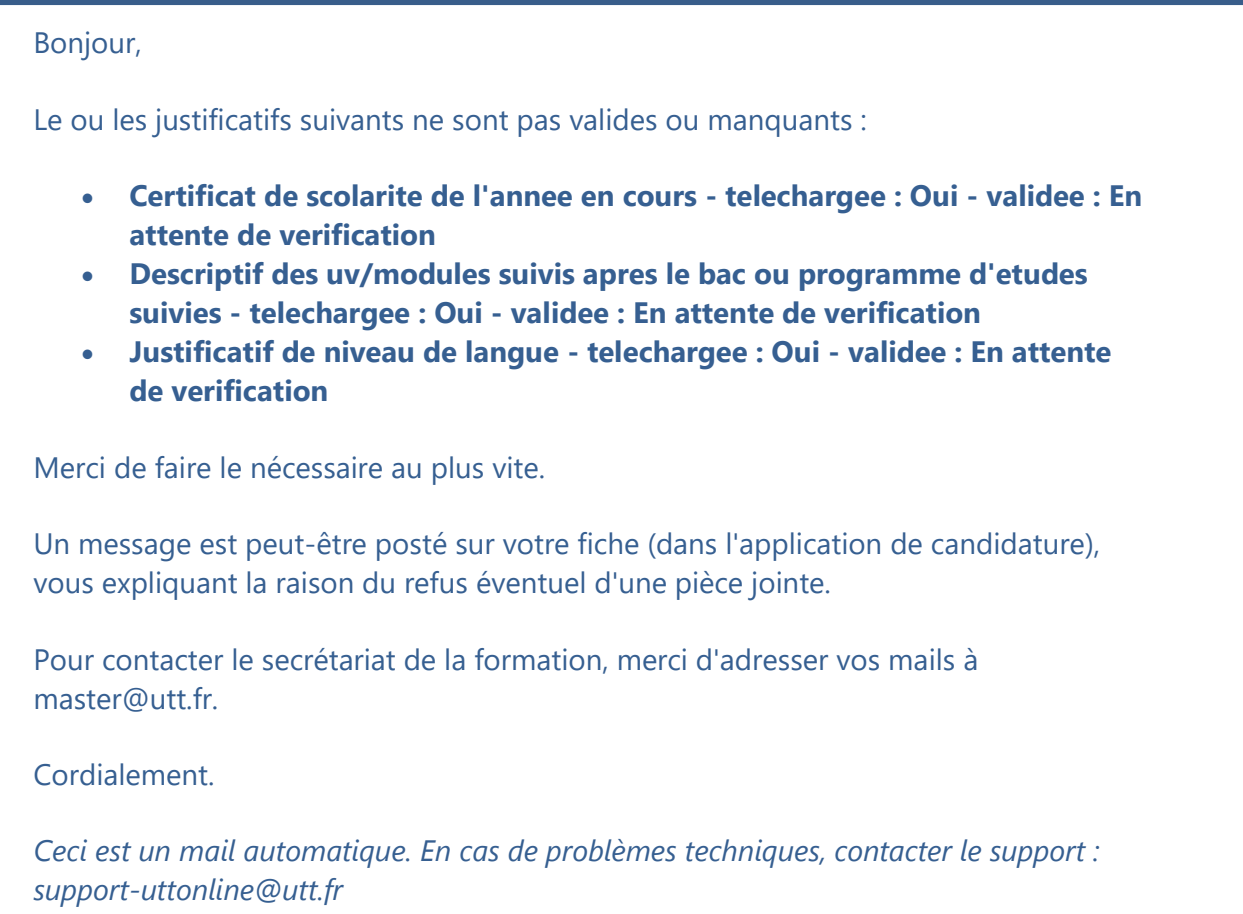

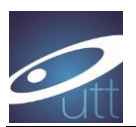

### **2 nd case: your file is complete**

When everything is correctly uploaded and correct, then you receive an automatic email message like :

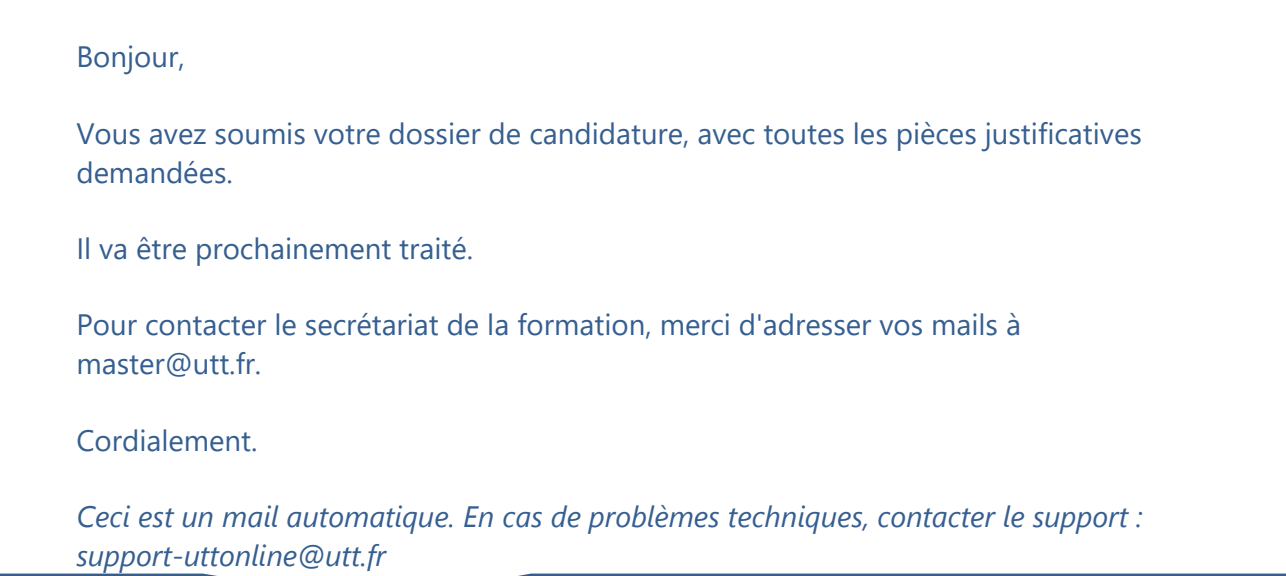

Saying that it will be processed soon by someone.

After a first check, your statute will be « **ATTENTE** », (waiting for the jury)

You also receive an email :

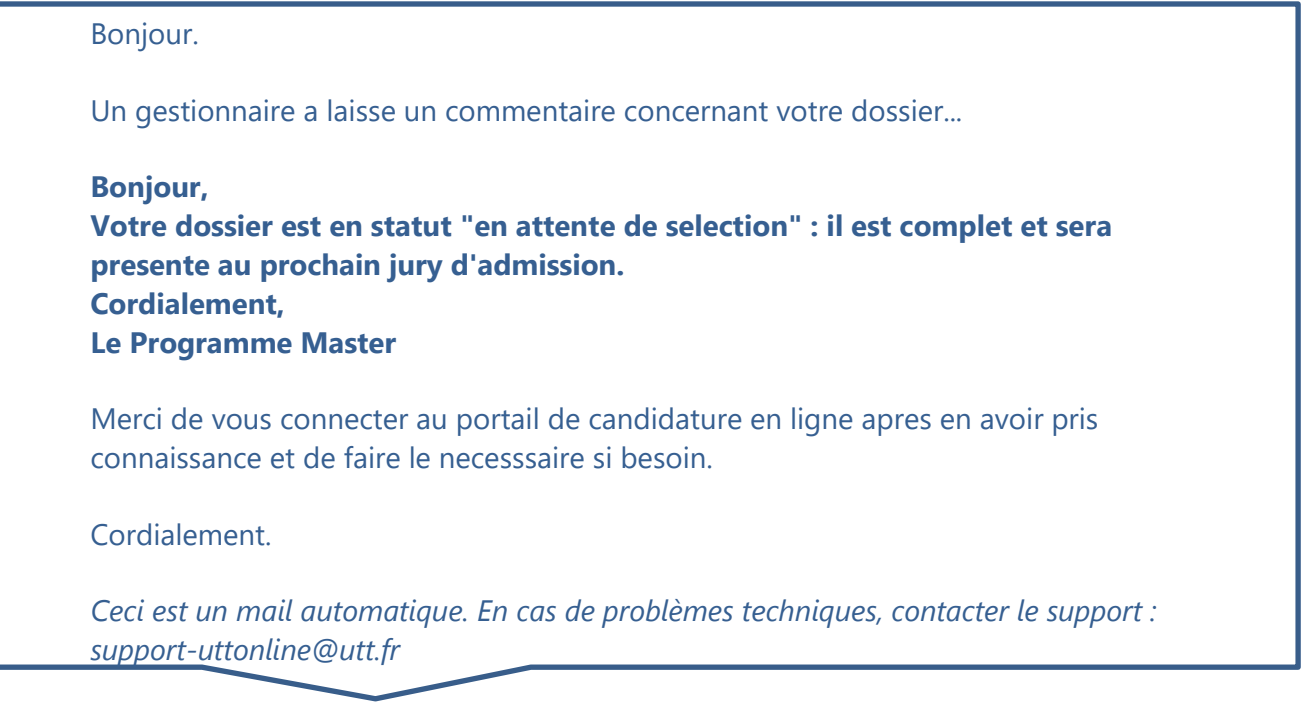

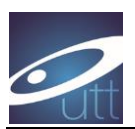

**After the Jury** 

## **If you are accepted, You will see this message online :**

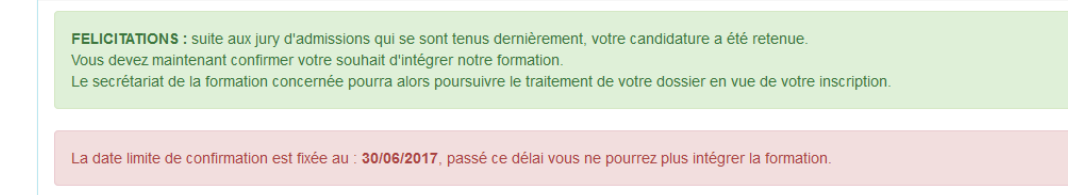

You must connect to confirm that you are willing to join the program

Connect to your account and click on « accéder au dossier » :

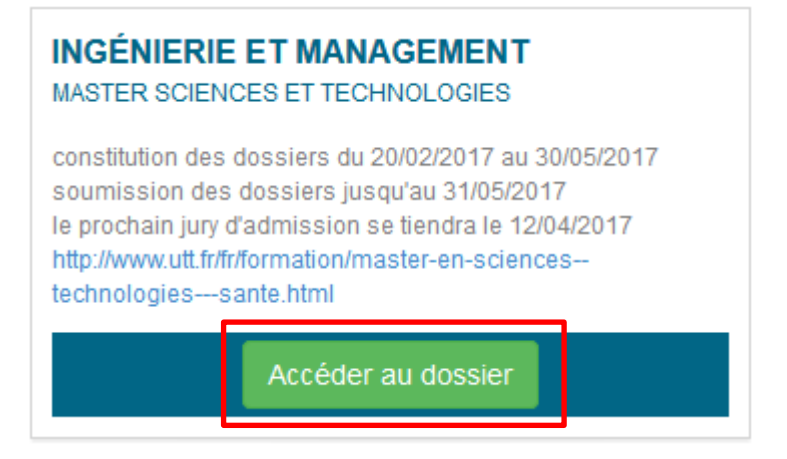

(in the panel « Physique Appliquée et Ingénierie Physique » )

Then confirm your admission, or cancel if you don't want to get enrolled

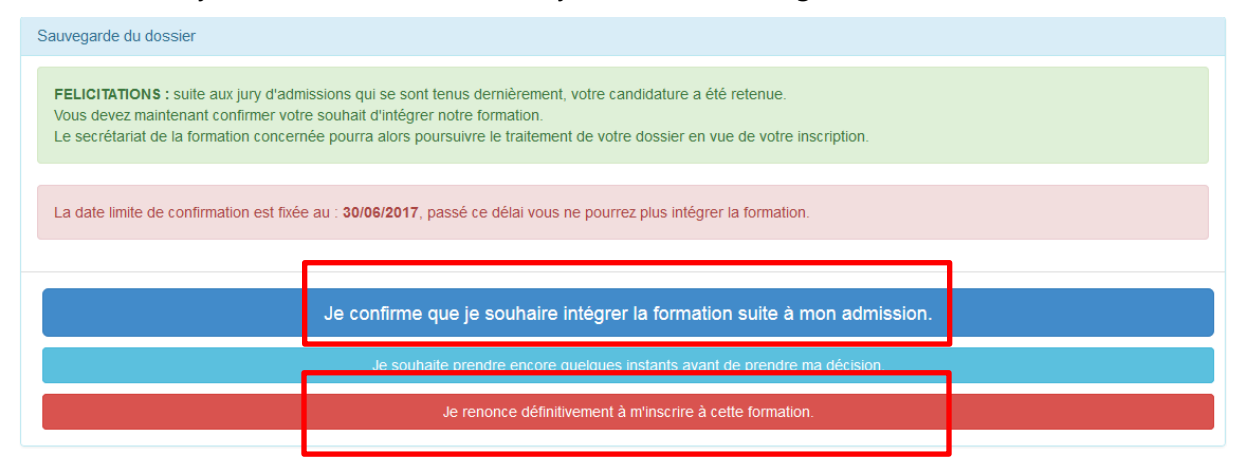

If you do not confirm before the deadline your application will be automatically canceled.

**Negative answer**: you will received a message via email